## コード変更

マスタや伝票データ、累計データの旧コードを、まだ登録されていない新コードに変換できます。 ※変換対象になるもの

得意先コード、仕入先コード、商品コード、納入先コード、直送先コード、倉庫コード、事業所コード、部課コード、 担当者コード、口座コード、得意先分類コード、仕入先分類コード、商品分類コード1、商品分類コード2、 商品分類コード3、地区コード

## Point

・コード変更の実行前には必ずデータベースのバックアップを取ってください。

- ・変換すると、過去入力済みのデータのコードも全て変更になりますので注意してください。
- ・変換には、テキストデータから読み込んで一括変換する方式(インポート)と、
- コードを手入力して1つずつ変換する方式(手入力)とがあります。
- ・変更内容は履歴に残ります。画面下部の履歴(F10)ボタンから確認できます。

## $[Point]$

- ・旧コードに未登録の(存在しない)コードは指定できません。
- ・新コードに現在使用中のコードは指定できません。
- ・システムで使用している特殊なコード(管理者の担当者コードなど)は旧コードにも新コードにも指定できません。
- 1) 一括更新手順(インポート) 一括更新は、先にエクセルにてタブ区切りの読み込み用データを作成し、 そのデータをふくろう販売管理で読み込み一括更新します。
	- 1)-1. テキストデータの作成
		- ① エクセルを起動します。
		- ② 1列目に旧コード、2列目に新コードを指定します。

以下のようなエクセルファイルが完成します。

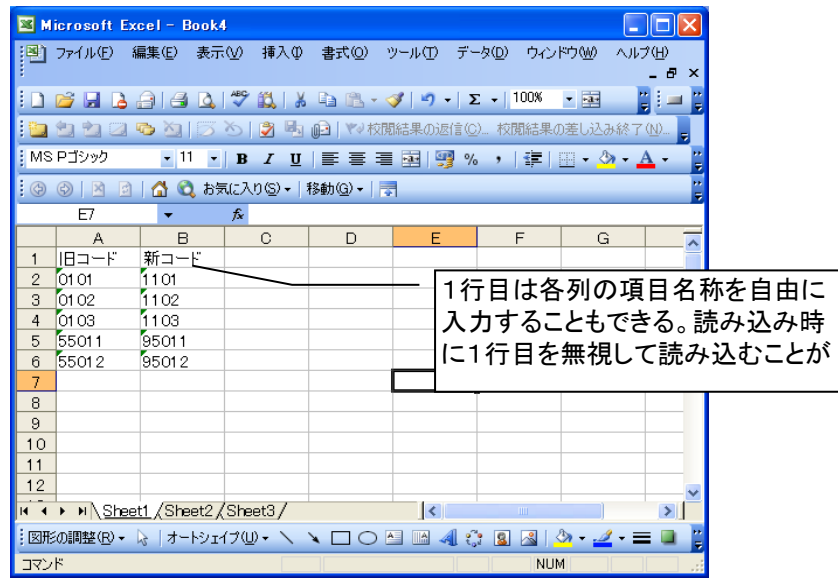

Point

・データ読み込み時、1行目は無視して読み込むことができます。 上記例のように、わかりやすい項目名を任意で指定しても問題ありません。 ・コードの先頭に0がある場合は、先にコードの列を書式設定で「文字列」に 変更しておかないと、先頭0は自動で削除されてしまいます。 (エクセルの仕様)

③ ファイル → 名前を付けて保存 を選択し、ファイルの種類から「テキスト(タブ区切り)」を選択します。 ファイル名や保存場所は任意で決定し保存ボタンで保存します。

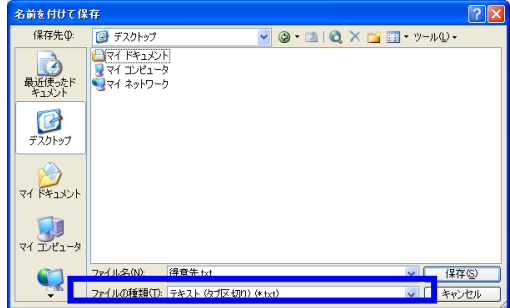

④ 以下のようなメッセージが表示された場合、「OK」または「はい」を押します。

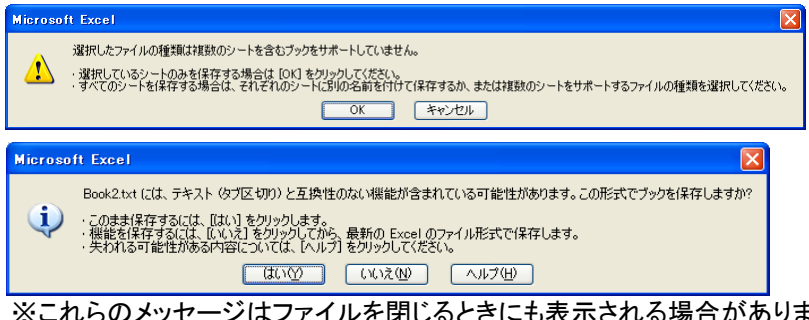

 $\iota$ る場合がありますが、同様に 「OK」または「はい」を押します。

- 1)-2.テキストデータの読み込み(一括更新)
	- ⑤ エクセルを閉じ、ふくろう販売管理の「システム管理」-「コード変更」画面を開きます。 ※他の端末で何か処理を行っている(伝票入力など)と、画面を開くことはできません。 逆に、コード変更をしているときは、他端末は販売管理業務はできません。
	- ⑥ 変更対象のコードと、変換方法「指定のファイルから変換する」を選択します。 読み込むファイルの1行目に項目名を入力していた場合、「2行目から」のチェックをONにします。 これにより、1行目を無視して読み込むことができます。

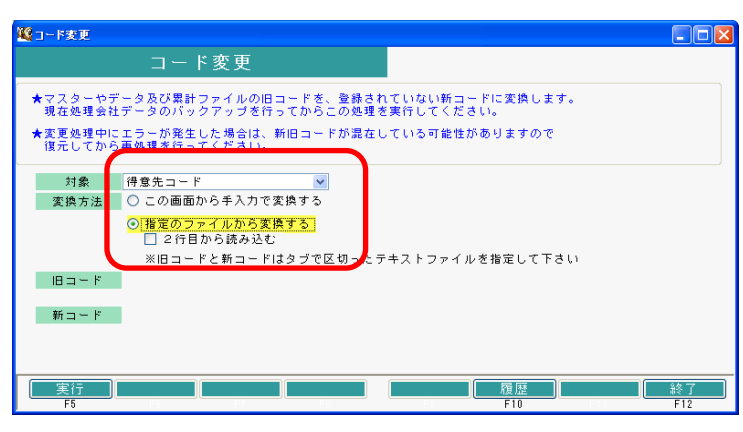

⑦ 実行(F5)ボタンをクリックすると確認メッセージが表示されます。

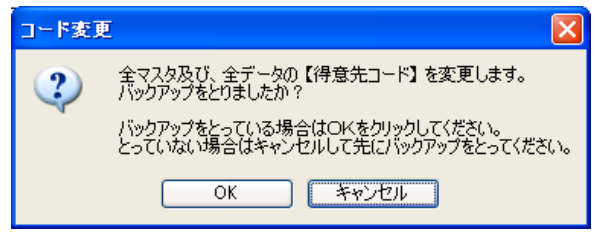

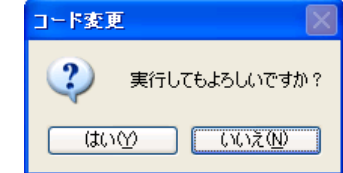

バックアップを取っている場合は「OK」をクリックします。 コード変更を実行してよければ「はい」をクリックします。

※バックアップはメインメニューのシステム管理「データベースバックアップ」から行ってください。 バックアップ手順に関しては「データベースバックアップ」手順参照してください。 ※バックアップを他の管理者が行っている場合、管理者に連絡してバックアップを取得してもらってください。 ⑧ ファイル選択の画面が表示されるので、③で保存したテキストファイルを選択し、「開く」を押します。

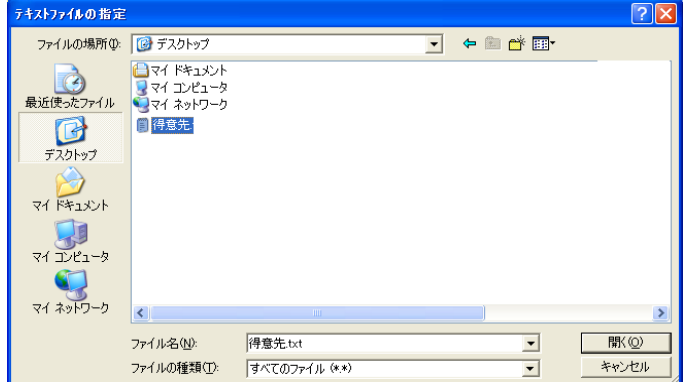

⑨ 処理が終了したら「変更しました」のメッセージが表示されます。

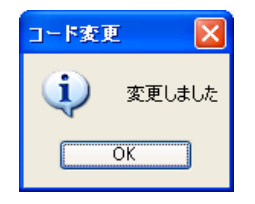

既に存在するコードを指定したときなど、途中でエラーが発生した場合は全ての変更がキャンセルされます。 エラーの原因を取り除いて再度実行してください。

- 2) コード手入力変更手順 手入力方式では、コードを一つずつ画面に手入力して変更できます。
	- ① ふくろう販売管理の「システム管理」-「コード変更」画面を開きます。 ※他の端末で何か処理を行っている(伝票入力など)と、画面を開くことはできません。 逆に、コード変更をしているときは、他端末は販売管理業務はできません。
	- ② 変更対象のコードと、変換方法「この画面から手入力で変換する」を選択します。

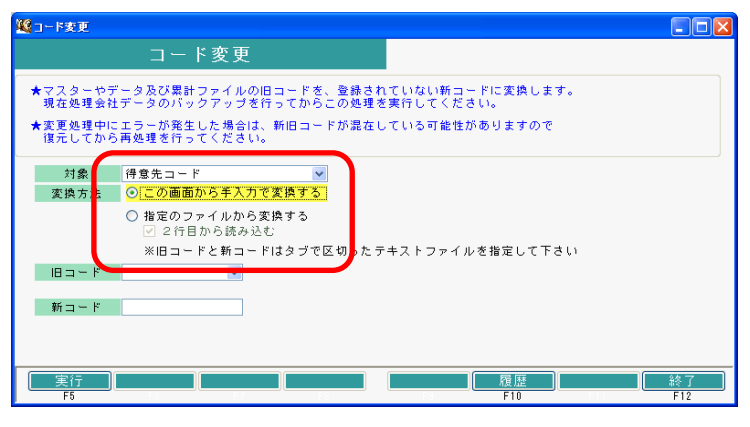

⑦ 実行(F5)ボタンをクリックすると確認メッセージが表示されます。

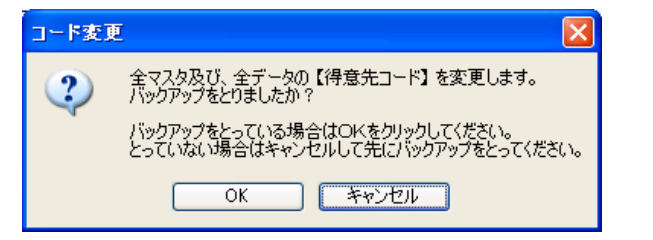

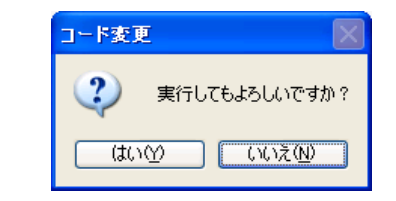

バックアップを取っている場合は「OK」をクリックします。 コード変更を実行してよければ「はい」をクリックします。

※バックアップはメインメニューのシステム管理「データベースバックアップ」から行ってください。 バックアップ手順に関しては「データベースバックアップ」手順参照してください。 ※バックアップを他の管理者が行っている場合、管理者に連絡してバックアップを取得してもらってください。

- ④ 旧コードと新コードをそれぞれ手入力します。 ※旧コードの欄ではSpaceまたはF4キーにてマスタより選択可能です。
- ⑤ 処理が終了したら「変更しました」のメッセージが表示されます。

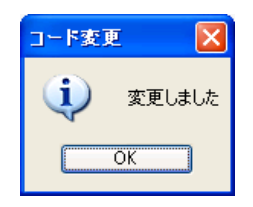